## **Сопоставление номенклатуры в Модуле 1С:EDI**

## *Сопоставление номенклатуры в первый раз*

Сопоставление выполняется при первом получении неизвестной номенклатуры в заказе торговой сети. Данное сопоставление сохраняется в сервисе 1C:EDI и в используется в дальнейшем в обмене. Сопоставление номенклатуры выполняется при принятии заказа в работу. При принятии в работу заказа с новым товаром откроется окно сопоставления.

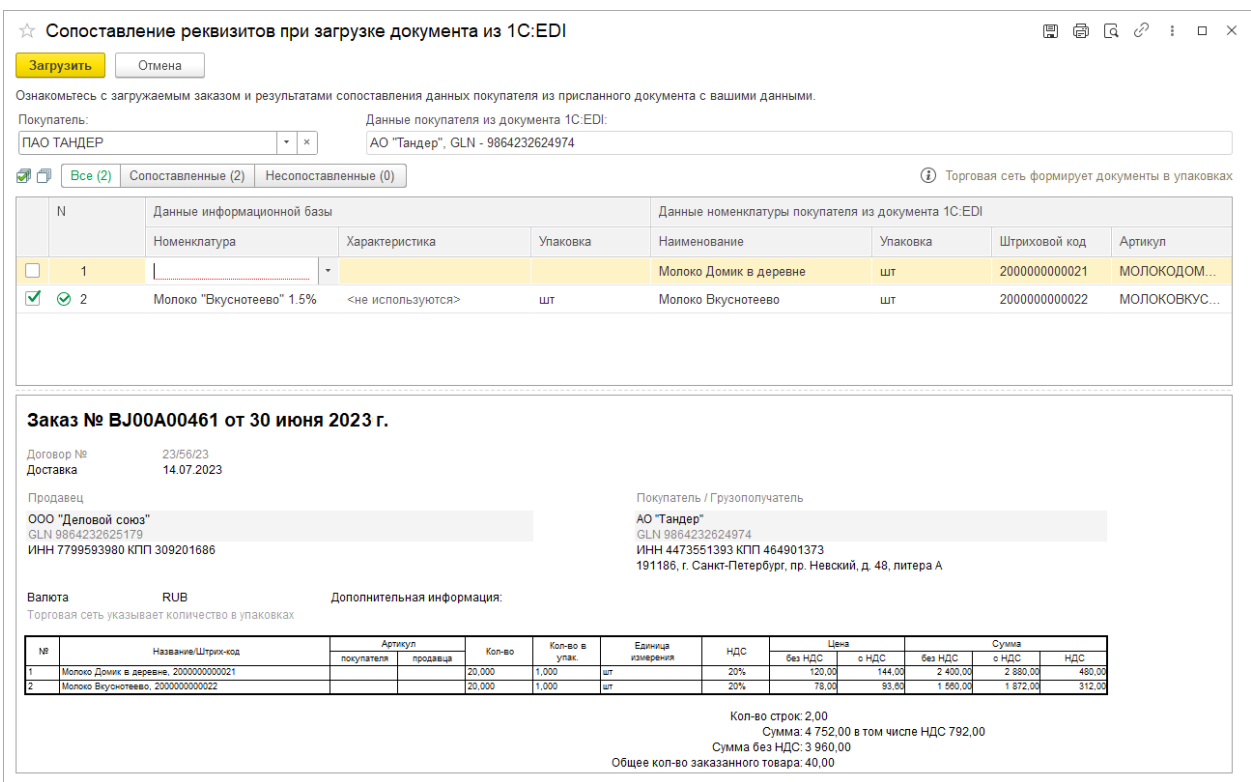

В открывшемся окне необходимо указать номенклатуру информационной базы, которая соответствует номенклатуре торговой сети. В табличной части отражаются только те товары, сопоставление по которым ранее не было выполнено, при этом количество товаров в документе может превышать количество товаров в таблице сопоставления. Это означает, что товары, не попавшие в список сопоставления будут загружены без дополнительных действий, автоматически.

Для сопоставления номенклатуры необходимо:

1. Щелкнуть по полю «Номенклатура» – «Показать все».

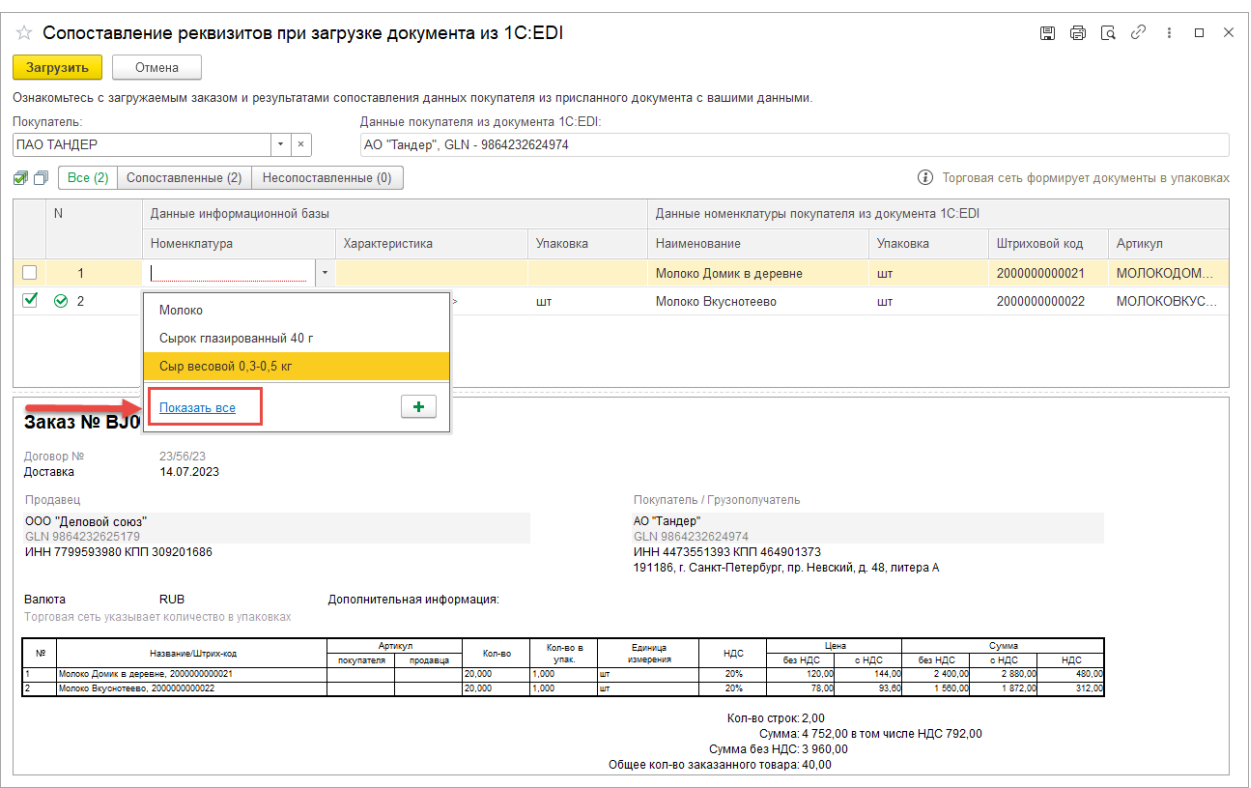

- $2.$ В открывшемся списке выбора найти и выбрать нужную номенклатуру, выбрать упаковку.
- 3. Определить сопоставление для всего списка товаров.
- 4. Нажать на команду «Загрузить».

Если в базе 1С учет номенклатуры ведется по штрихкодам, и они совпадают со штрихкодами торговой сети, номенклатура загрузится автоматически в табличную часть для сопоставления номенклатуры.

Модуль 1C:EDI работает с характеристиками номенклатуры, поэтому их так же стоит указывать при сопоставлении, если они используются в учете.

Номенклатуре, сопоставленной в этой форме, устанавливается признак «основная» (по умолчанию). Важно! Отгружать товар, который не заявлен в заказе торговой сети в модуле нельзя.

## Изменение сопоставления номенклатуры в сервисе 1C:EDI (добавление аналогов товара)

Бывают случаи, когда в процессе обработки заказа торговой сети пользователю необходимо отгрузить аналог товара или пользователь некорректно сопоставил номенклатуру изначально. Для редактирования сопоставления номенклатуры в модуле предусмотрено два способа.

- 1. Изменить сопоставление номенклатуры можно в процессе обработки заказа, на любом этапе цепочки «Подтверждение заказа», «Отгрузка», «УПД/Корректировка».
	- 1) Сделать изменения в учетном документе в товарной части документа (поменять номенклатуру, характеристику, единицу измерения или разбить одну позицию на несколько номенклатур)
	- 2) Провести учетный документ.
	- 3) При формирование EDI или ЭДО документа в модуле, если в учетном документе присутствуют позиции, которые не сопоставлены, то пользователю отображается уточнение «Не удалось сформировать документ. Требуется сопоставить номенклатуру покупателя со своей номенклатурой» и состояние «Требуется уточнение».

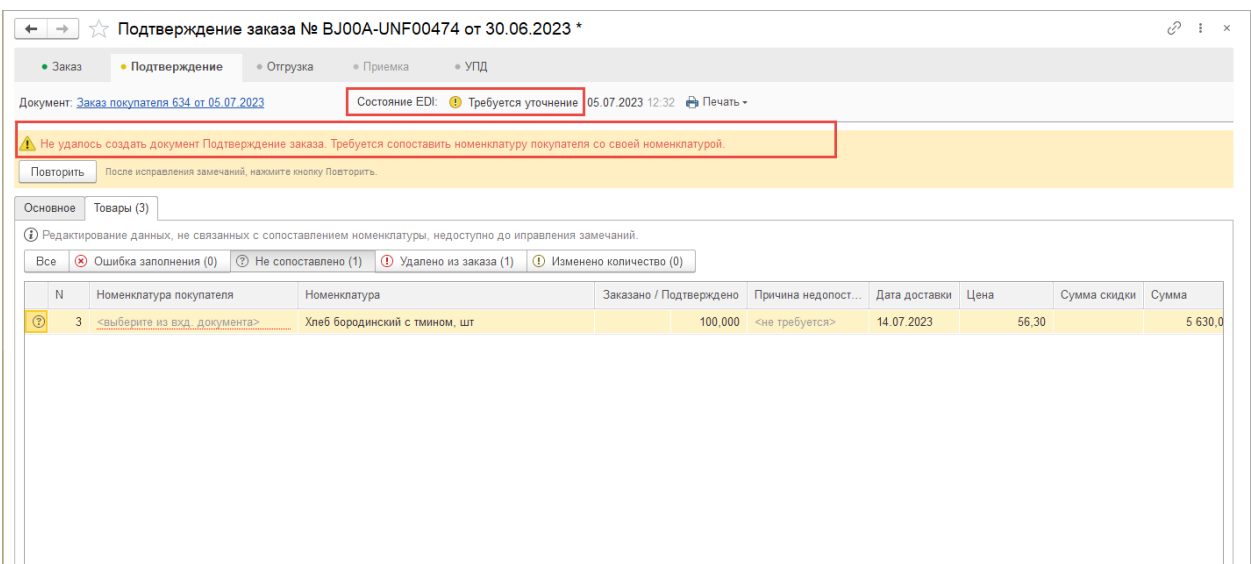

4) Пользователю необходимо выбрать номенклатуру покупателя из списка товаров исходного заказа.

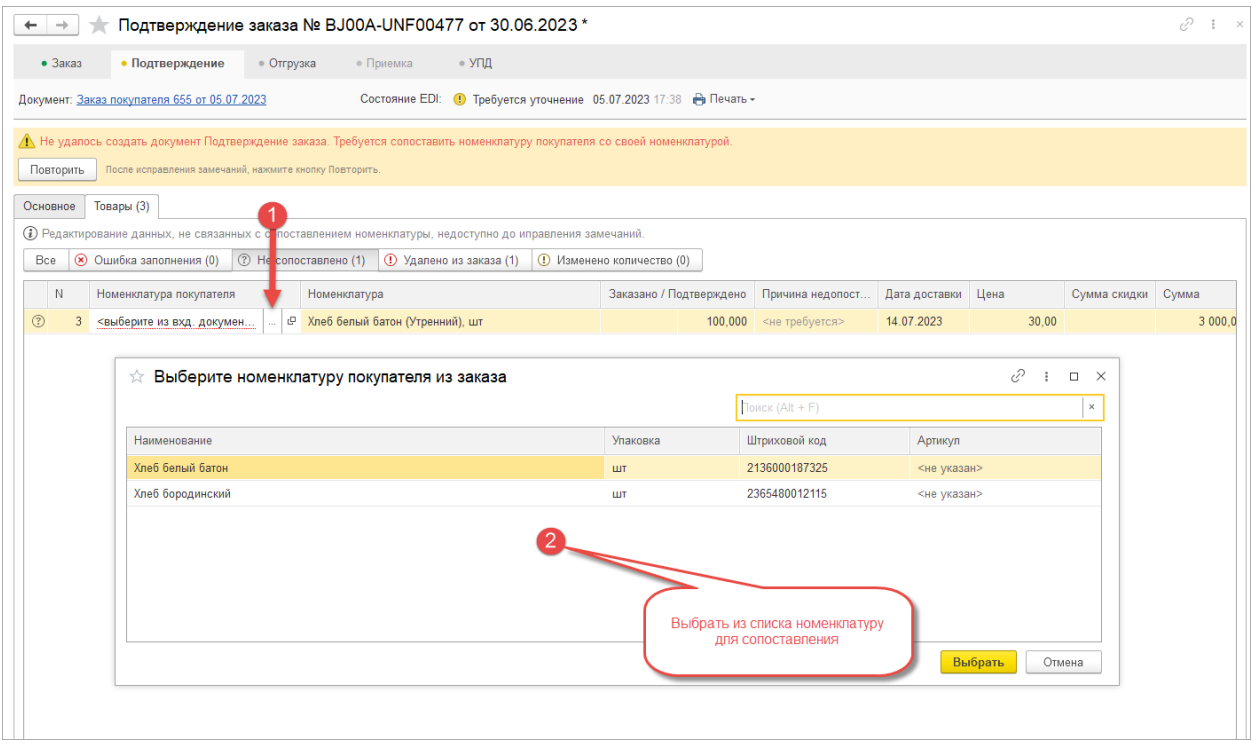

- 5) После того как сопоставление будет установлено по всем номенклатурным позициям, для повторного создания документа в модуле нужно нажать на команду «Повторить».
- 6) Выполнится запись сопоставления в сервисе 1С:EDI и черновик эл. документа сформируется в модуле.

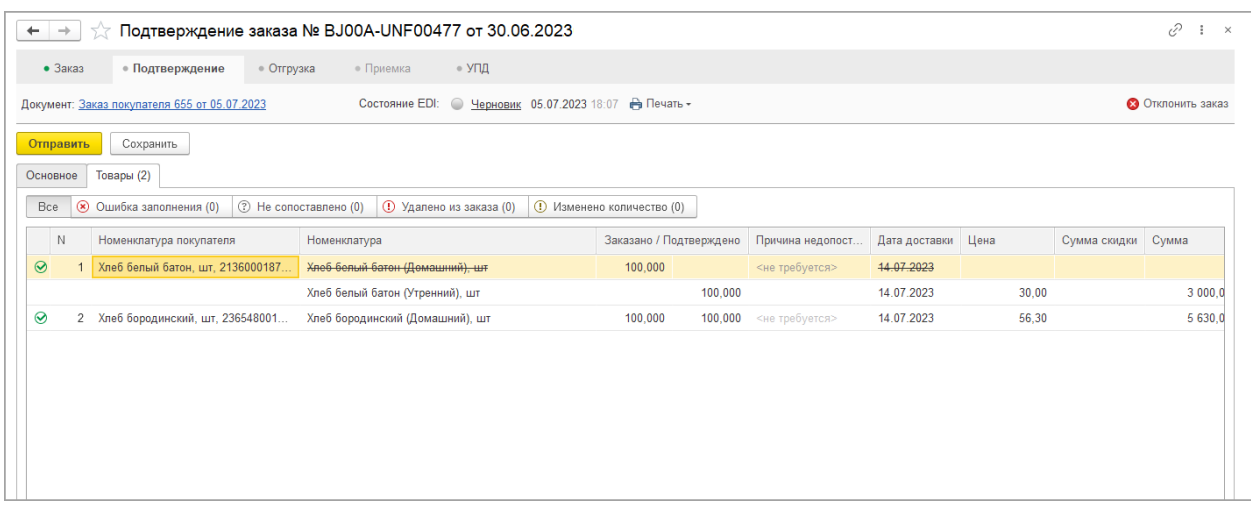

2. Изменить сопоставление номенклатуры можно через настройки модуля на вкладке «Покупатели».

Полный список сопоставленных товаров для конкретной торговой сети можно посмотреть или отредактировать, открыв настройки модуля и выбрать вкладку «Покупатели».

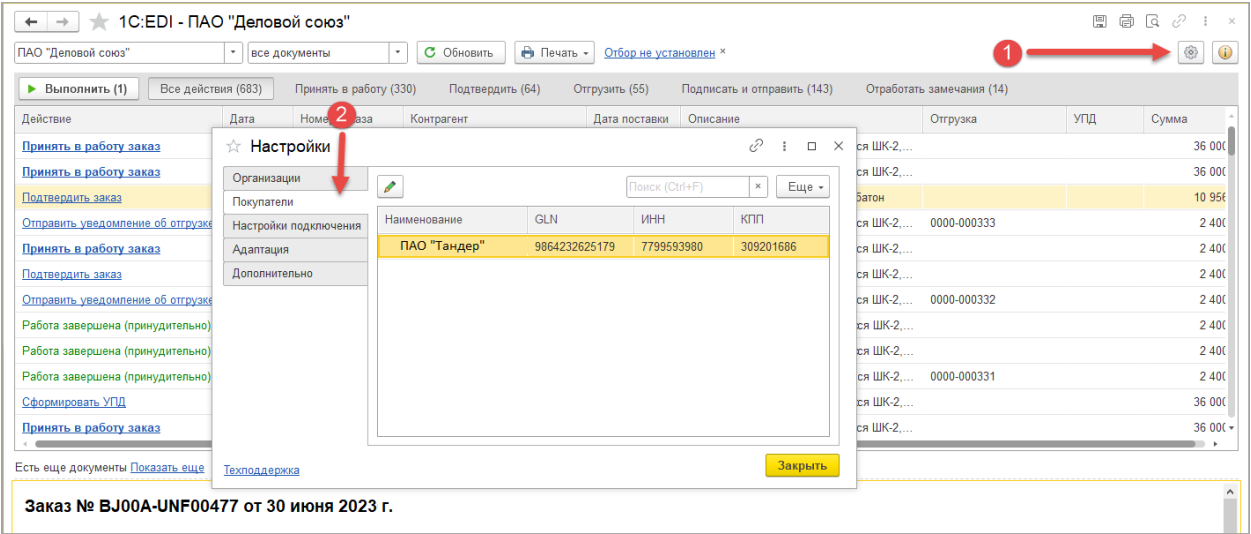

Далее нужно щелкнуть двойным кликом по строчке с торговой сетью. Откроется окно «Настройки покупателя», где на вкладке «Номенклатура покупателя» отображается сразу вся номенклатура покупателя, которая участвовала в заказах.

В списке можно воспользоваться поиском для отбора номенклатуры, можно искать по части наименования, штрихкоду, артикулу или единице измерения.

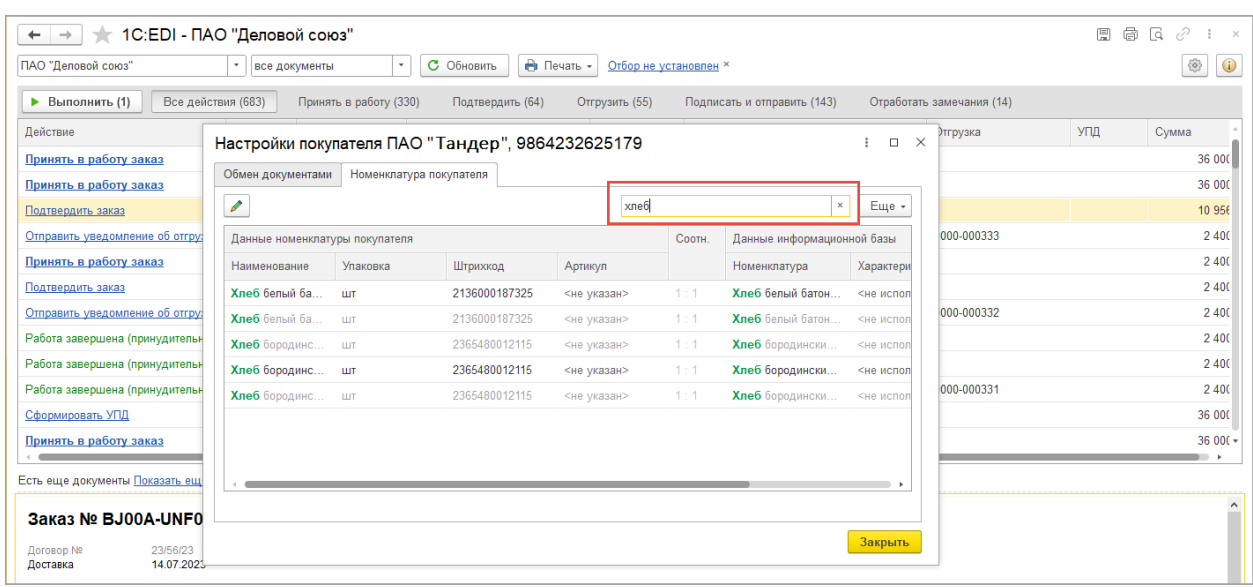

Для редактирования сопоставления нужно щелкнуть двойным кликом по нужной строчке с номенклатурой. Откроется карточка «Номенклатура покупателя» для внесений изменений, где можно к примеру, добавить аналог товара или отредактировать имеющиеся позиции (поменять номенклатуру, единицу измерения или установить другое соотношение).

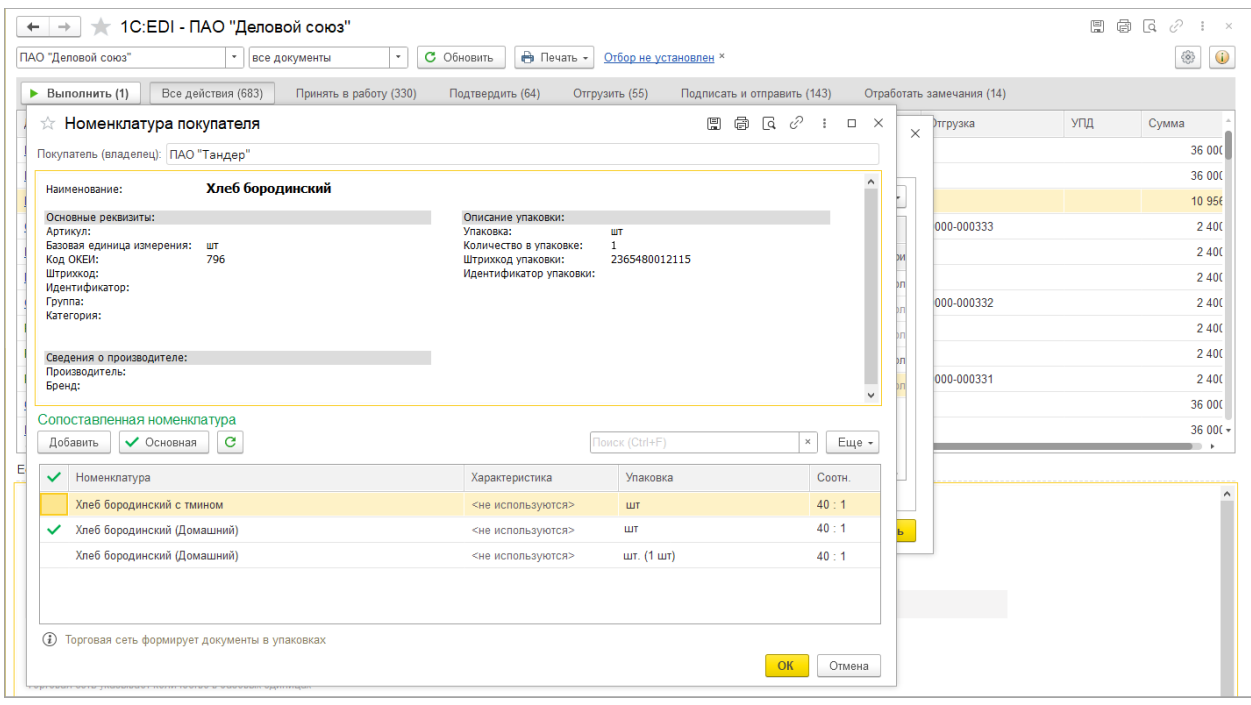

«Добавить» — добавляет номенклатуру в список. Добавляется строка, в которой нужно выбрать номенклатуру из информационной базы, указать единицу измерения и при необходимости задать соотношение упаковок.

«Основная» — позволяет указать какая позиция будет использоваться для загрузки в учетный документ «Заказ клиента»/«Счет покупателю» по умолчанию. Для установки признака, нужно выделить позицию в списке и нажать на команду.

Карточка номенклатуры покупателя также доступна для открытия на этапе «Подтверждение заказа» или на этапе «Отгрузка», а также на этапе УПД в режиме уточнения сопоставления номенклатуры.